## **Spyder**CHECKR®24 **Guida di avvio rapido**

Congratulazioni per il suo acquisto di SpyderCHECK® 24.

SpyderCHECKR 24 offre un metodo rapido e affidabile di combinazioni di fotocamere, obiettivi e sensori per la calibrazione dei colori. Facilita anche l'armonizzazione del colore fra diverse fotocamere e offre una faccia in scala di grigi per fotocamere con bilanciamento del bianco. Consente ai fotografi di ottenere un colore più costante e accurato nel loro normale flusso di lavoro post-produzione in Lightroom®, Photoshop® e Hasselblad Phocus<sup>®</sup>. È anche uno strumento per videografia ed è stato integrato nel flusso di lavoro di applicazioni video, tra cui DaVinci Resolve 11+.

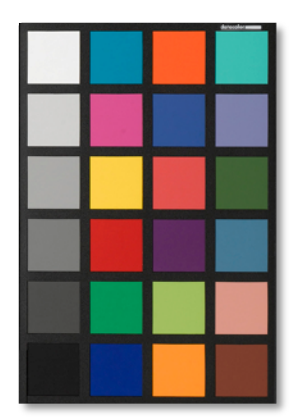

## **Contenuto della confezione:**

- Scheda SpyderCHECKR 24
- Foderina SpyderCHECKR 24, con numero di serie
- URL per il software SpyderCHECKR 24
- URL per la Guida di avvio rapido e la Guida per l'utente di SpyderCHECKR

Il software e le guide comprendono inglese, spagnolo, francese, tedesco, italiano, russo, cinese tradizionale, cinese semplificato, coreano, giapponese

## **Requisiti per la creazione di impostazioni predefinite per la calibrazione delle fotocamere**

- Win 7 32 e 64, Win 8 32 e 64
- Mac OS X 10.7, 10.8, 10.9
- 128 MB di RAM disponibili
- 100 MB di spazio su disco rigido disponibile
- Per l'acquisizione di immagini fisse: Adobe Lightroom, Adobe Photoshop o Hasselblad Phocus
- Per il video: Adobe Lightroom, Adobe Photoshop o DaVinci Resolve 11+
- Accesso a Internet per il download del software SpyderCHECKR 24 e l'attivazione del prodotto

**Nessun elemento speciale richiesto per tavole cromatiche visive, bilanciamento del bianco o controllo dell'esposizione.**

## **Elementi fondamentali del flusso di lavoro (vedere la Guida per l'utente di SpyderCHECKR per dettagli):**

- Scaricare e installare il software SpyderCHECKR sul computer
- Illuminare la tavola cromatica da un angolo di 45 gradi, utilizzare un'illuminazione uniforme. Eliminare le ombre e i punti caldi.
- Impostare la fotocamera a una distanza a cui SC24 è nella cornice, ma non riempie la cornice. Accertarsi che il sensore della fotocamera e la tavola cromatica siano paralleli fra di loro. Impostare l'esposizione corretta. Mantenere ISO basso.
- Riprendere la tavola cromatica in formato RAW laddove possibile.
- Importare l'immagine della tavola cromatica nel software di modifica delle immagini. Ritagliare e ruotare l'immagine, eseguire le correzioni appropriate all'esposizione, impostare il bilanciamento del grigio, impostare i punti bianchi e neri.
- Accertarsi che l'immagine della tavola cromatica sia ritagliata interamente all'interno del bordo nero della tavola cromatica per consentire la rotazione automatica nel software.
- Esportare l'immagine manualmente, oppure utilizzare l'esportazione diretta da Lightroom o Phocus
- Avviare l'utility SpyderCHECKR, se non è già avvenuto l'avvio automatico
- Allineare i campioni con i quadrati di campionamento, se non già allineati
- Salvare l'impostazione predefinita per l'applicazione di modifica.
- Riavviare l'applicazione di modifica delle immagini per accedere alla nuova impostazione predefinita
- Selezionare le foto e applicare l'impostazione predefinita di correzione dei colori della fotocamera a quelle nell'applicazione di modifica delle immagini.